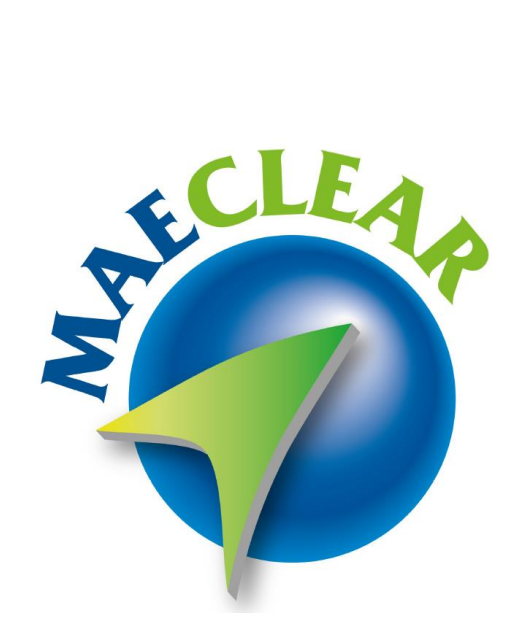

# Contenido

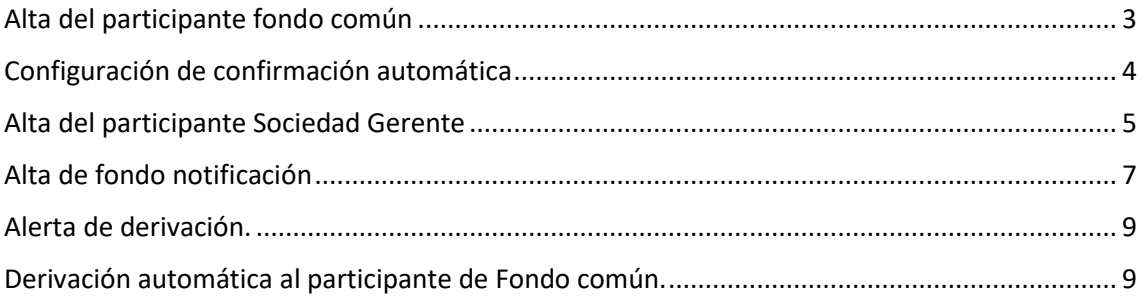

Fondo común de inversión Etapa 2

## <span id="page-2-0"></span>Alta del participante fondo común

Administrador > Participantes > Alta de participante

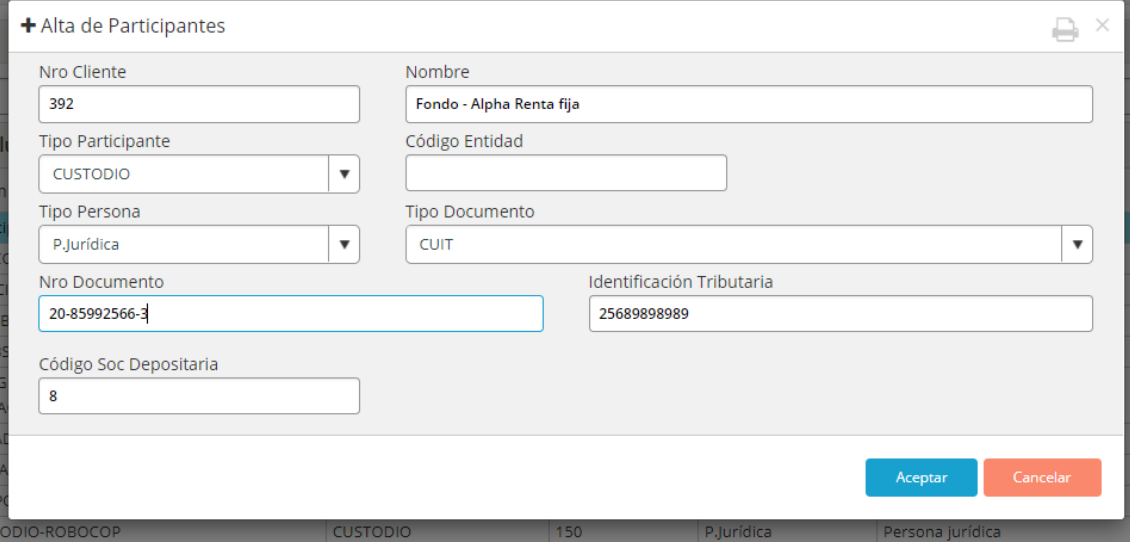

Nro Cliente: el número de cliente es único no se debe repetir en el sistema

Nombre: Nombre del fondo común

Tipo de participante: Para el fondo común solo deberá ser custodio

Código Entidad: Como el fondo común no tiene código de entidad no es necesario completar este campo.

Tipo Persona: Seleccionar alguno del combo

Tipo Documento: Seleccionar del combo

Nro Documento: se deberá ingresar el número del tipo de documento que se ingreso en el combo.

Identificación Tributaria: Se deberá poner la identificación

Codigo Soc Depositaria: Se deberá ingresar el mismo código de la sociedad depositaria que figura en el AS

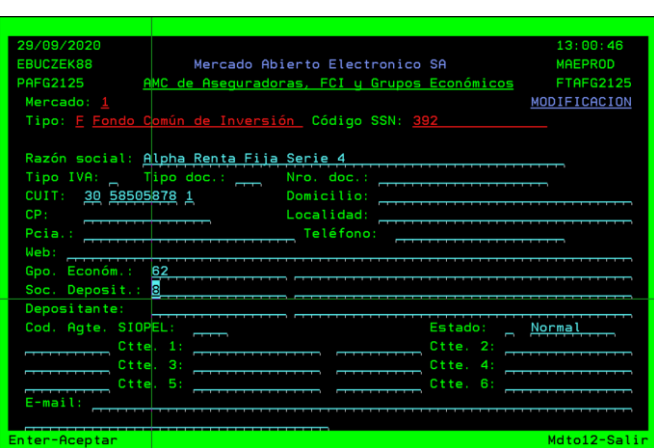

# <span id="page-3-0"></span>Configuración de confirmación automática

Ingresar desde el participante fondo común en las siguientes opciones: Asignación > configuración de confirmación automática

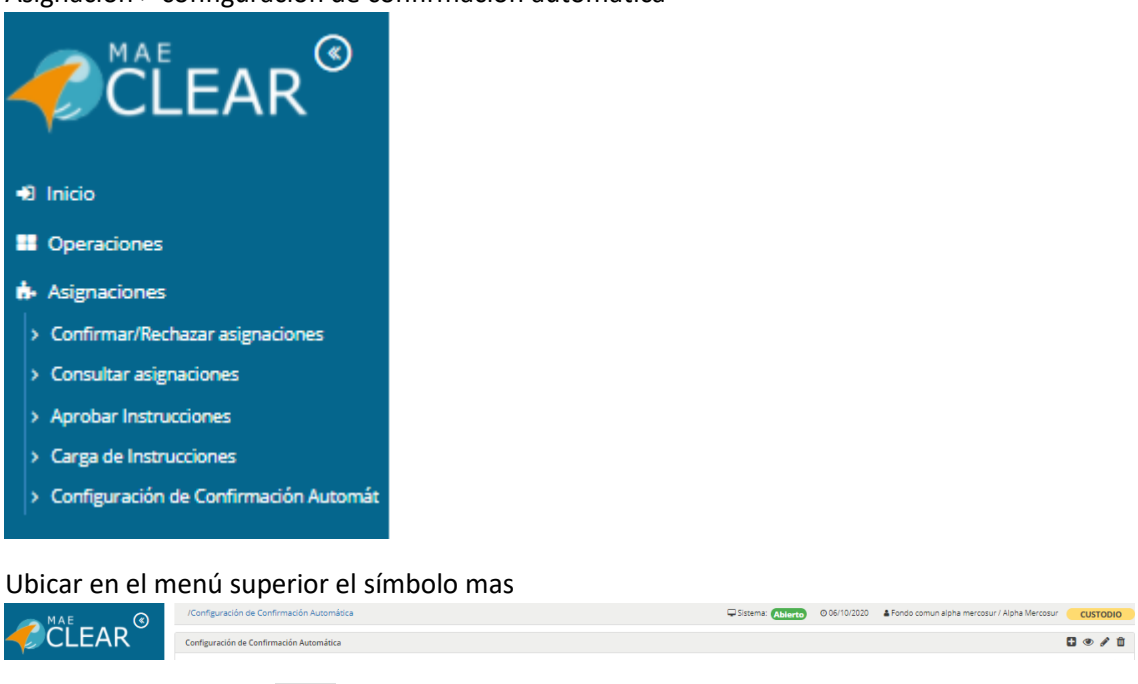

 $\mathbf{B}$ dar click en el símbolo

### Abrirá la siguiente ventana

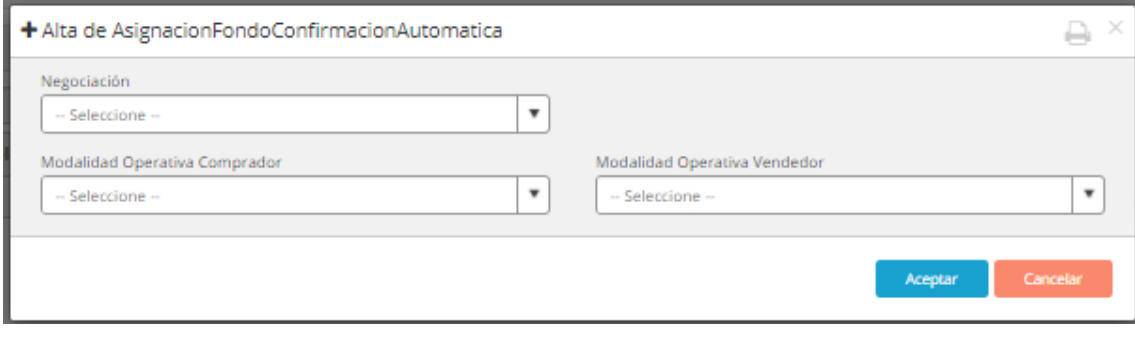

### Se define las reglas de confirmación automáticas que desee ejecute

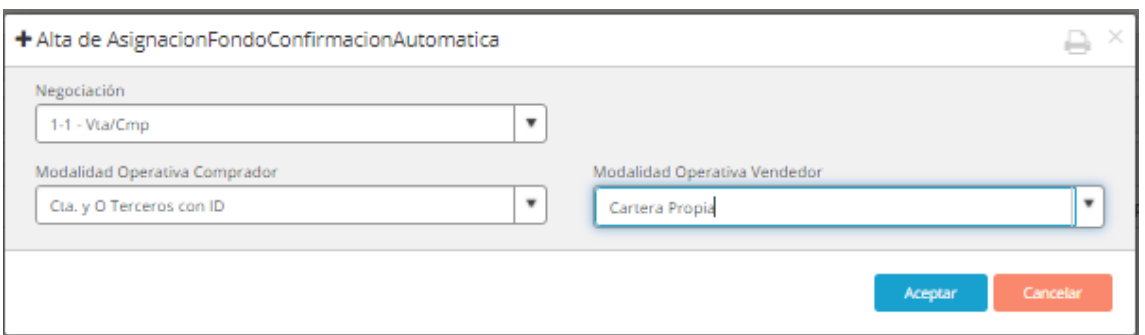

Luego se aceptará la configuración deseada quedando defina de la siguiente forma.

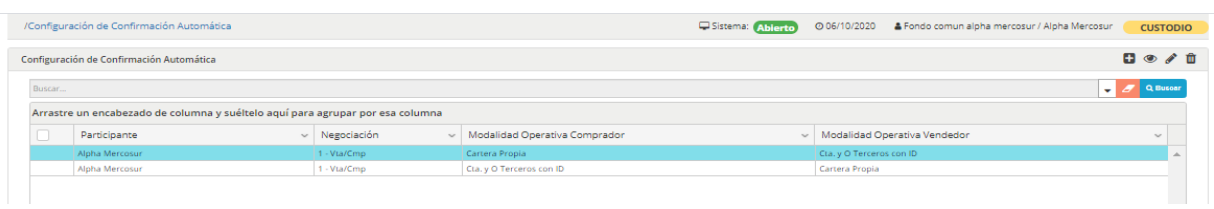

# <span id="page-4-0"></span>Alta del participante Sociedad Gerente

Administrador > Participantes > Alta de participante

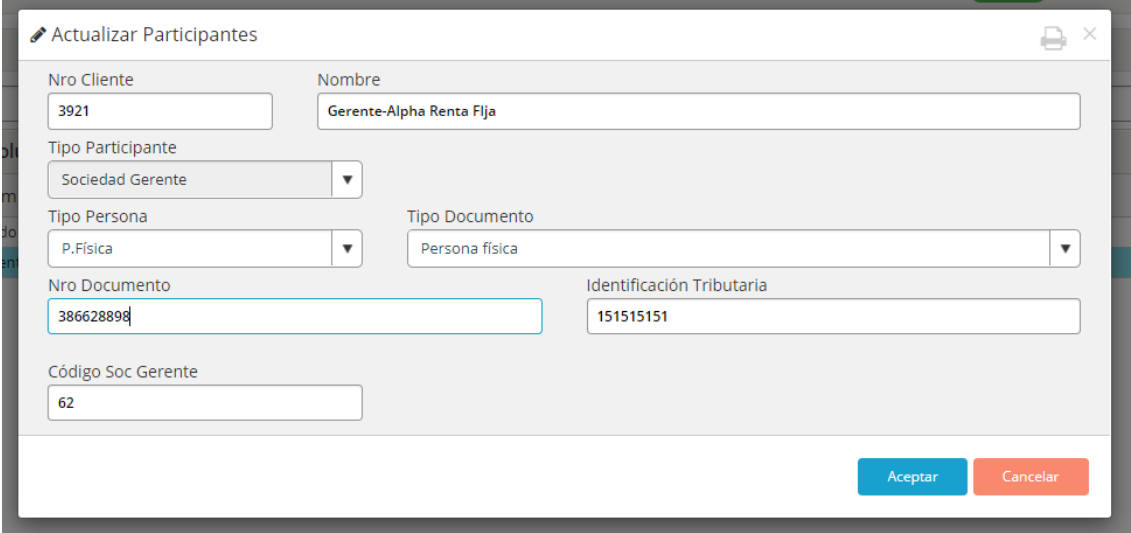

Nro Cliente: el número de cliente es único no se debe repetir en el sistema

Nombre: Nombre del fondo común

Tipo de participante: Para el fondo común solo deberá ser Sociedad Gerente

Tipo Persona: Seleccionar alguno del combo

Tipo Documento: Seleccionar del combo

Nro Documento: se deberá ingresar el número del tipo de documento que se ingreso en el combo.

Identificación Tributaria: Se deberá poner la identificación

Codigo Soc Depositaria: Se deberá ingresar el mismo código del grupo económico que figura en el AS

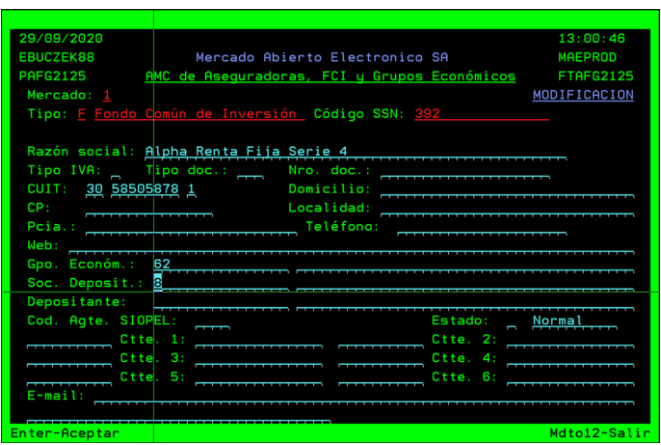

Permisos.

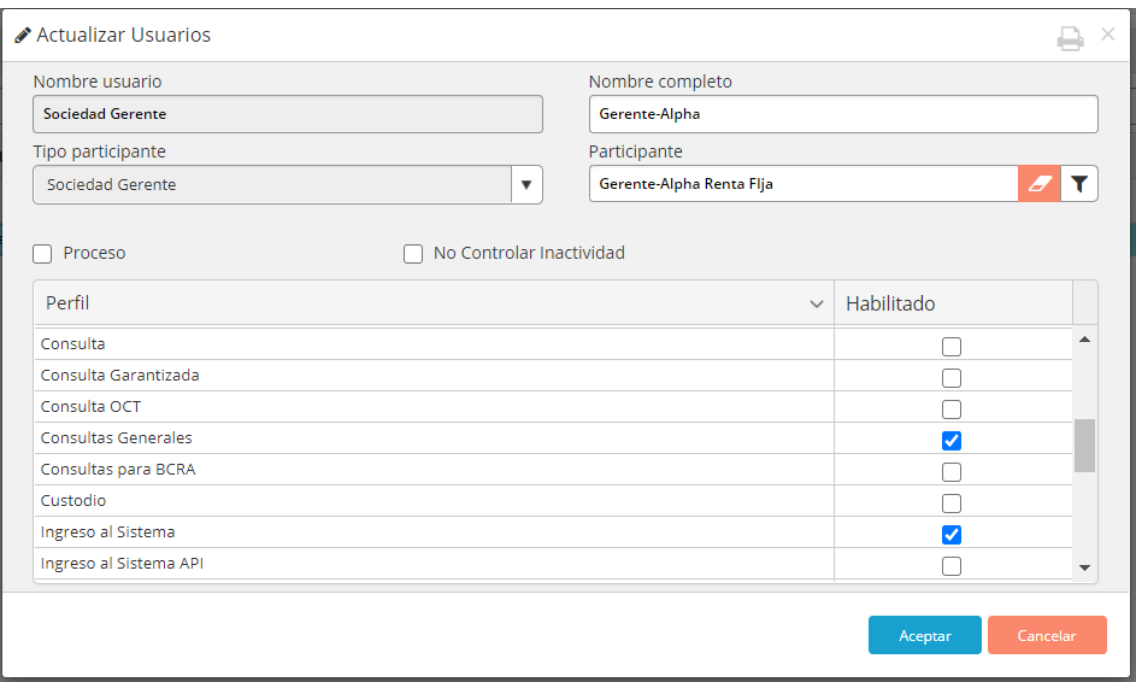

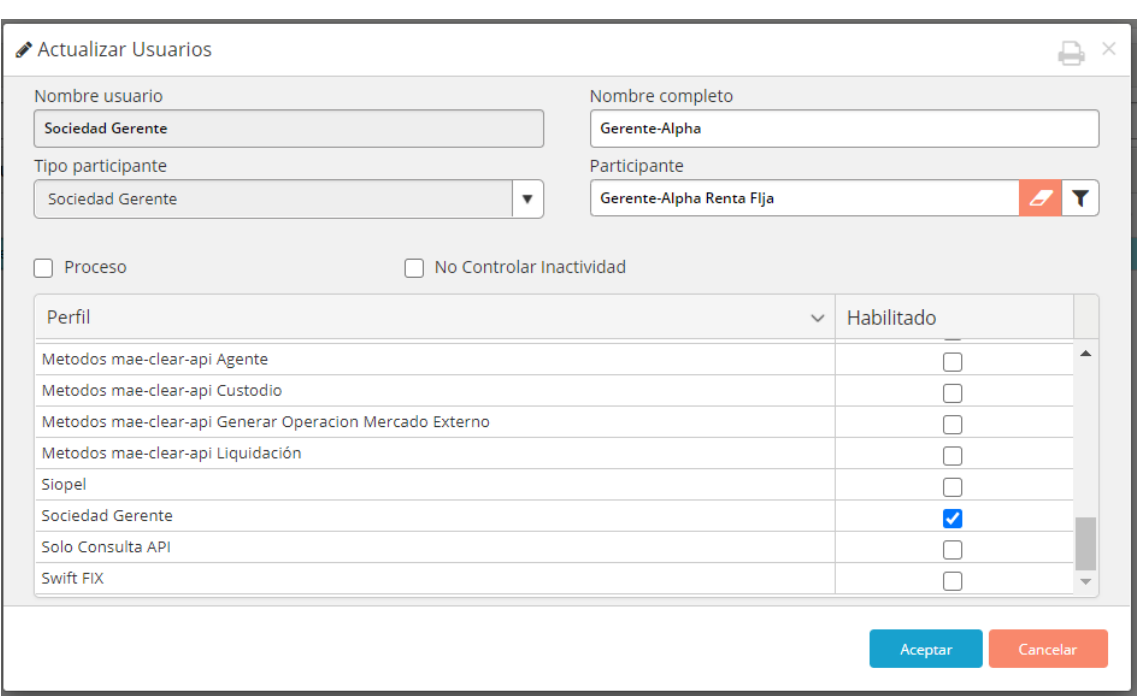

### Visualización del usuario

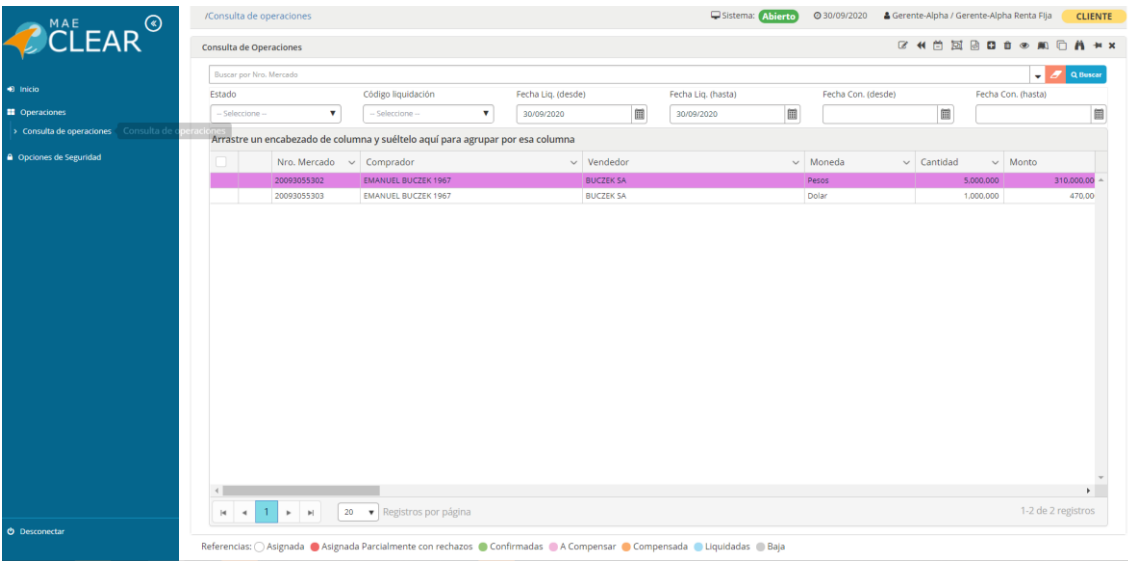

# <span id="page-6-0"></span>Alta de fondo notificación

Esta opción permite que se le envíe un correo a la sociedad gerente con el detalle de operación realizada.

#### Ingresar como participante sociedad gerente

Opciones de seguridad > Fondo notificación

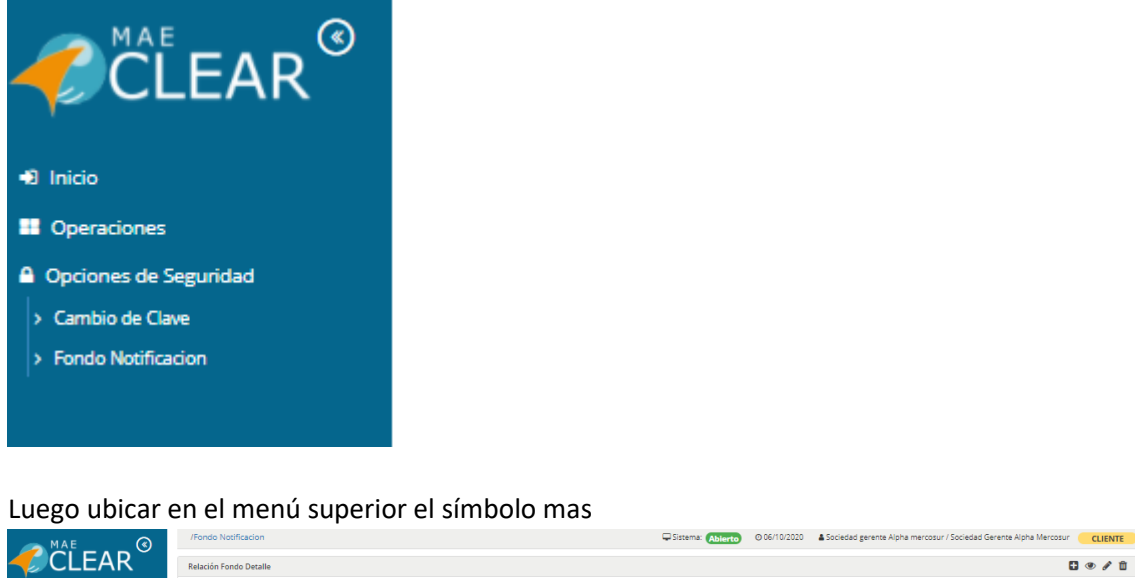

Dar click en

Les habilitara la ventana de alta de Fondo notificación donde podrá vincular los correos electrónicos a los que desee lleguen notificaciones.

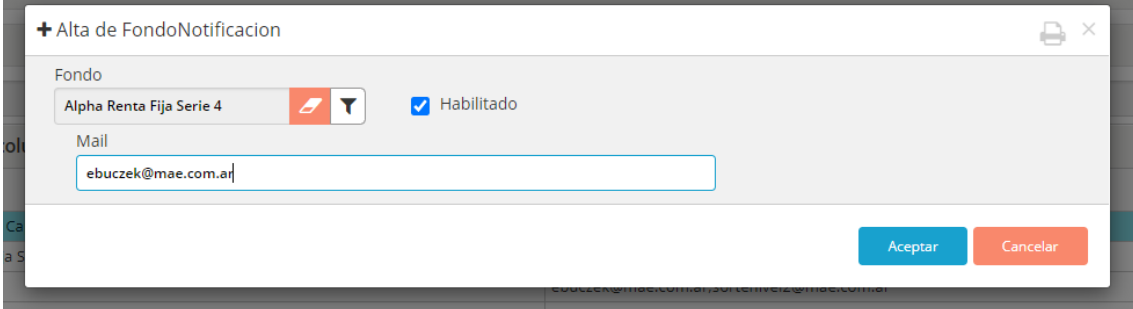

Fondo: Buscar el fondo el mismo es actualizando desde el As y se tendrá que buscar con el código del fondo común

También tenemos un check para habilitar o inhabilitar esta opción.

Mail: Se indica el correo al cual se quiere que le llegue la notificación del movimiento, se puede enviar notificaciones a más de un correo los mismos deberán ser separados por ";"

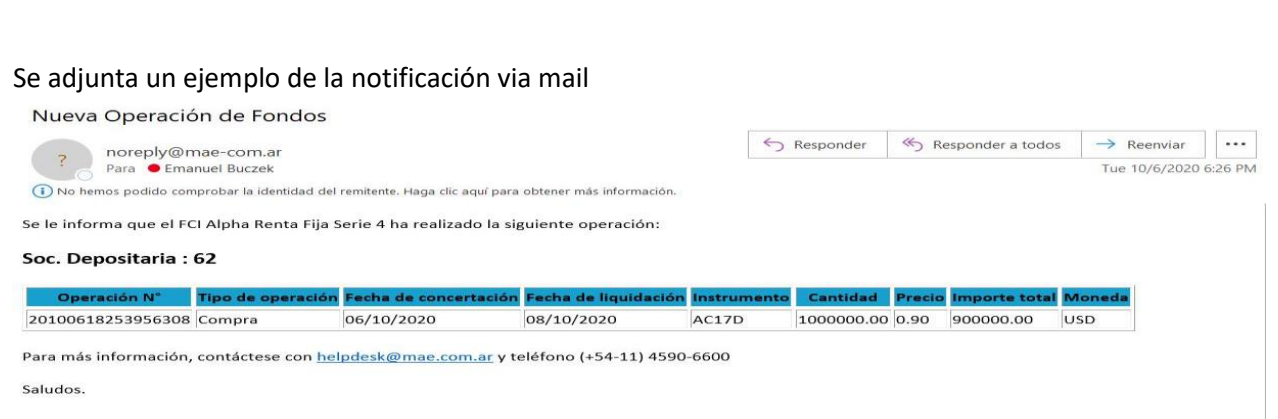

# <span id="page-8-0"></span>Alerta de derivación.

En el caso que la operación se derive de forma manual a un fondo común la cual no se envía con regularidad se lanzara un Pop up de alerta con el siguiente mensaje.

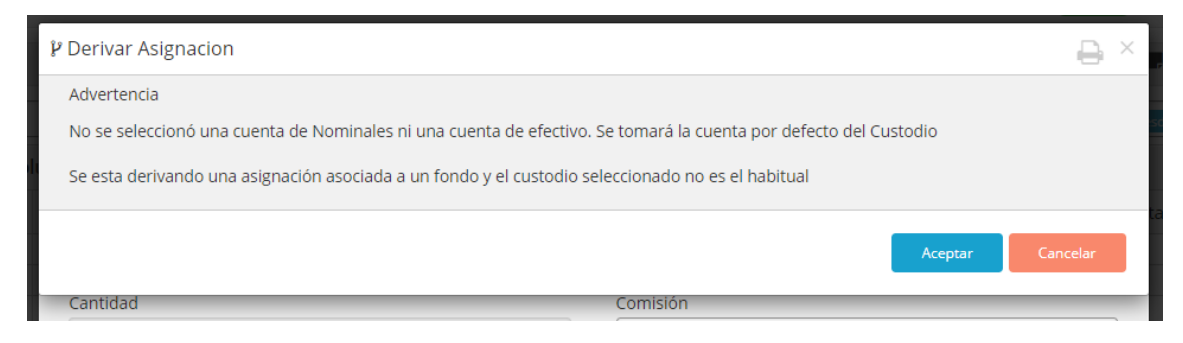

# <span id="page-8-1"></span>Derivación automática al participante de Fondo común.

### Ingresar desde el Usuario Agente asignación>Reglas derivación de Fondos

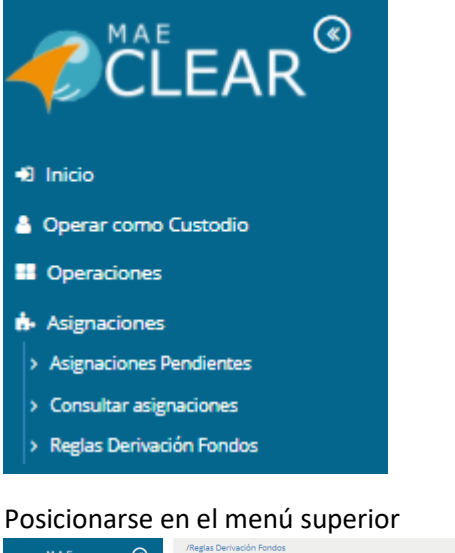

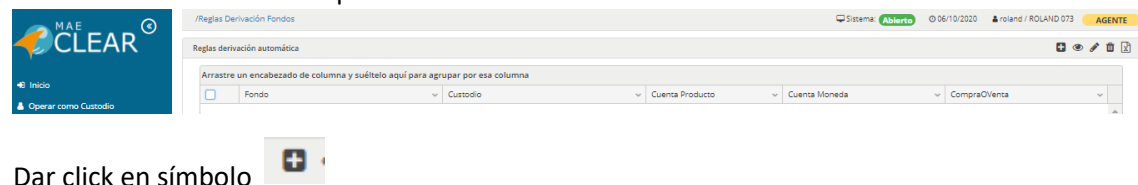

### Abrirá la siguiente venta

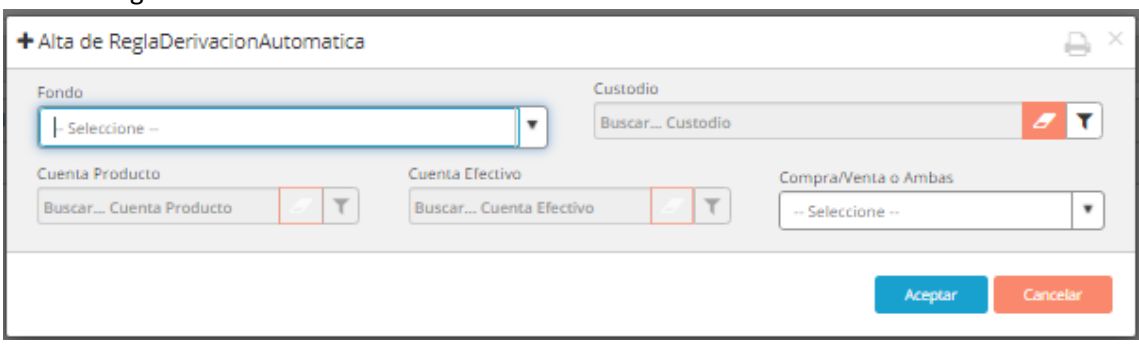

### Proceder a llenar los campos correspondientes al cual se derivarán de manera automática

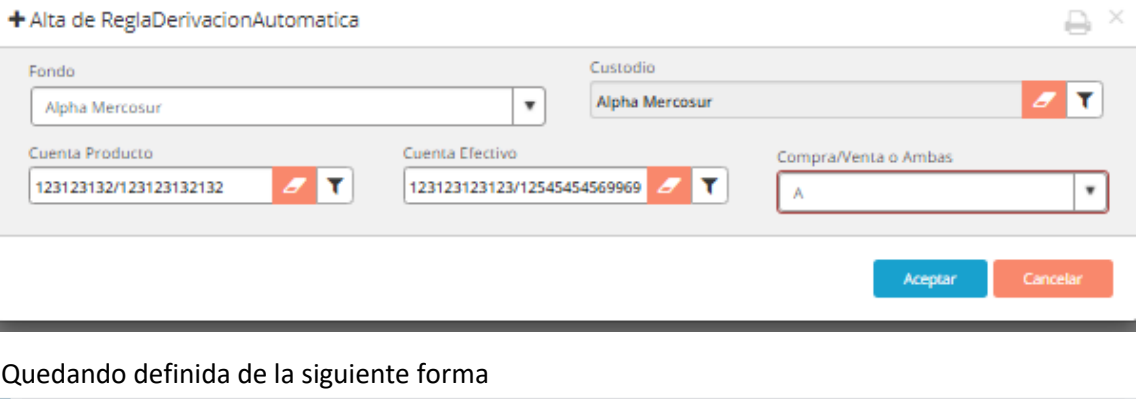

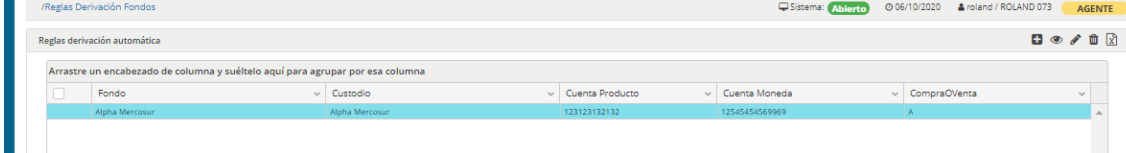

De esta forma tendría la funcionalidad de derivaciones automática.